## 10 Ways to Navigate and Search for Proposals

1. To see a **quick summary** of a proposal**,** click on the **"view summary" icon** and you will see a "flyout" panel on the right:

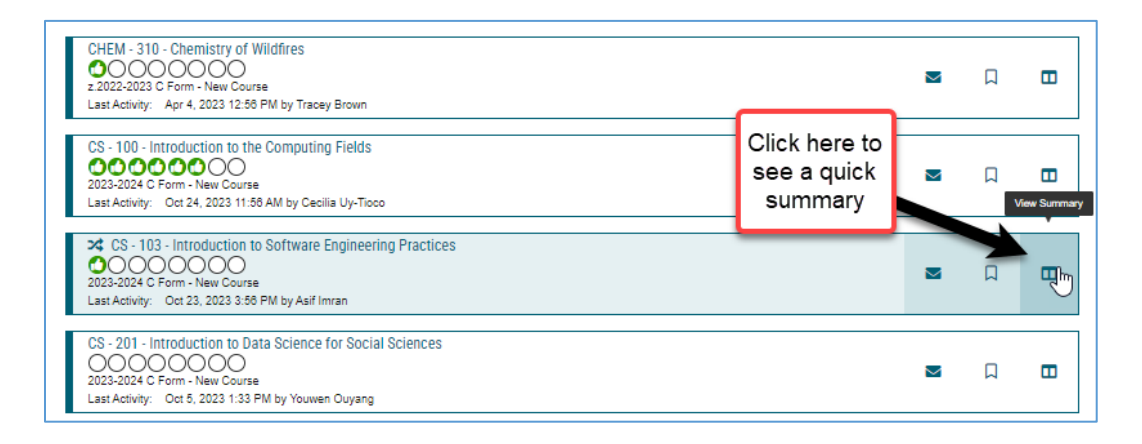

2. In order to **edit, make decisions, add files**, and see complete content, you need to be working IN the proposal, so you can simply click on the browser bar on the title link:

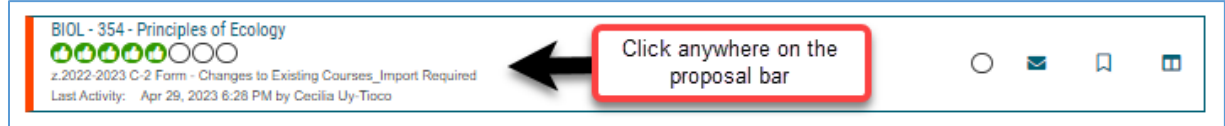

3. **Quick Search –** in the **search field** if you type in "MATH 105" the results will return ANY proposal with the prefix MATH **AND** ANY proposal with course # 105.

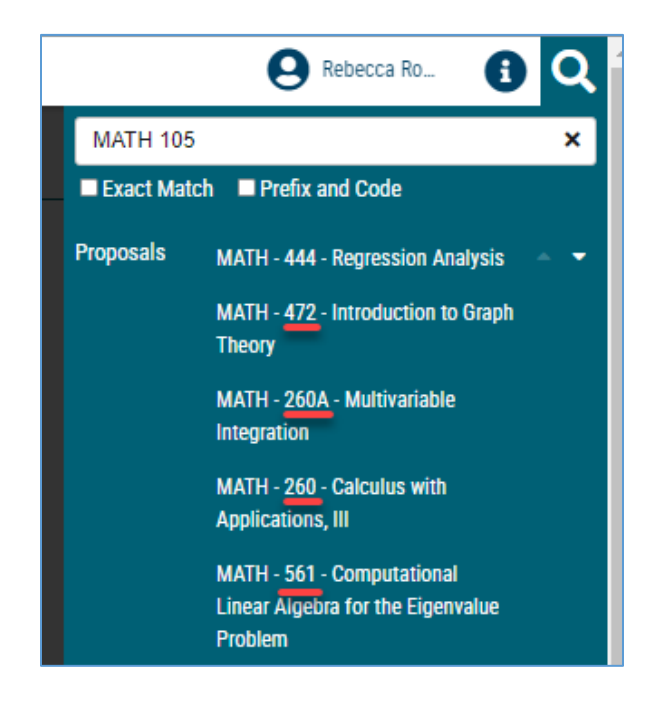

INSTEAD try method a or b below.

a. **Check** the "Prefix and Code" checkbox**,** and it will return *only* that course:

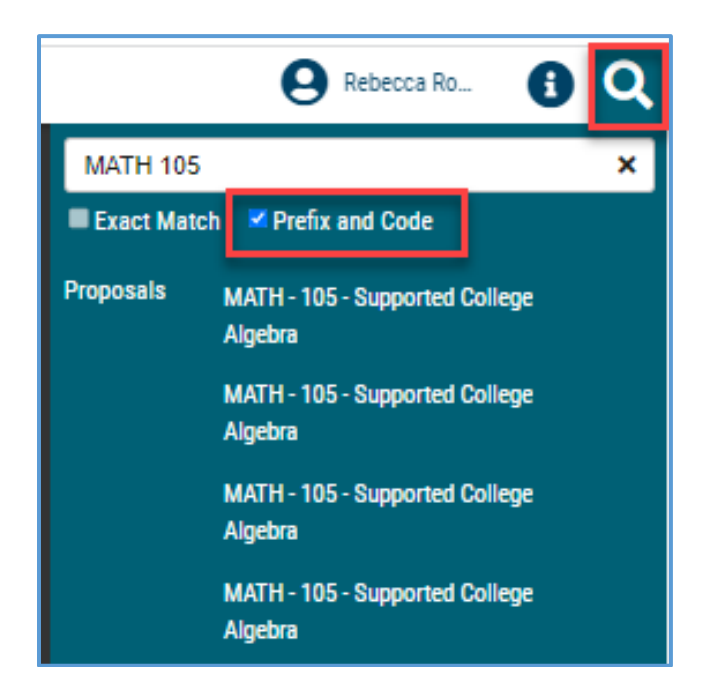

b. Know the course title, but not the prefix and number? Enter the title into the search field and check the "Exact Match" checkbox.

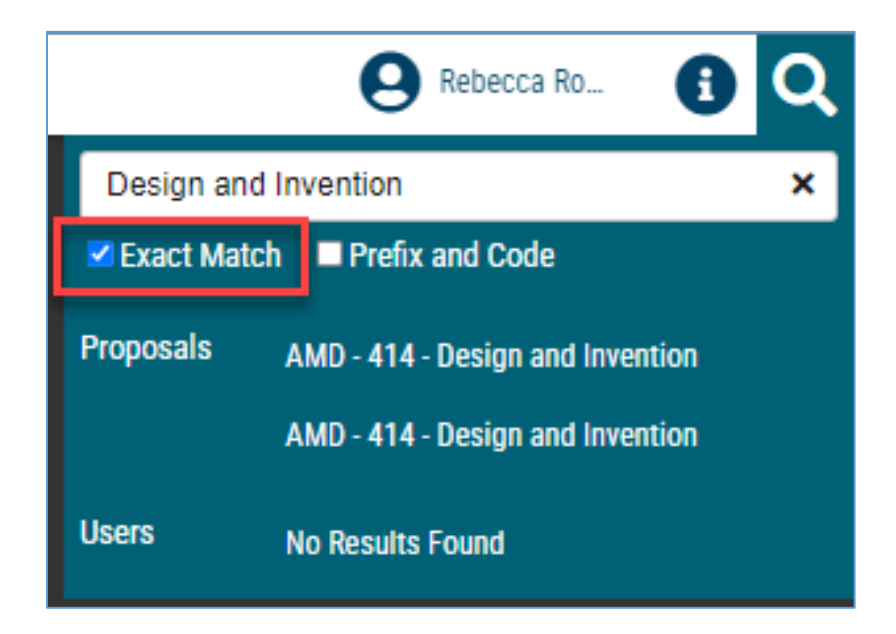

4. **Advanced Filter** - **Keyword search** {also, check out the *[Tips for Using Advanced Filter Guide \(PDF\)](https://csusm.sharepoint.com/:b:/s/planning_and_academic_resources/academic_programs/ERcVjQrZ_ZRKj75OEY1jfrQBQajZooCrjtLqpGLEULBXSg?e=deCLVI)*}: Use the advanced filter to search by a keyword

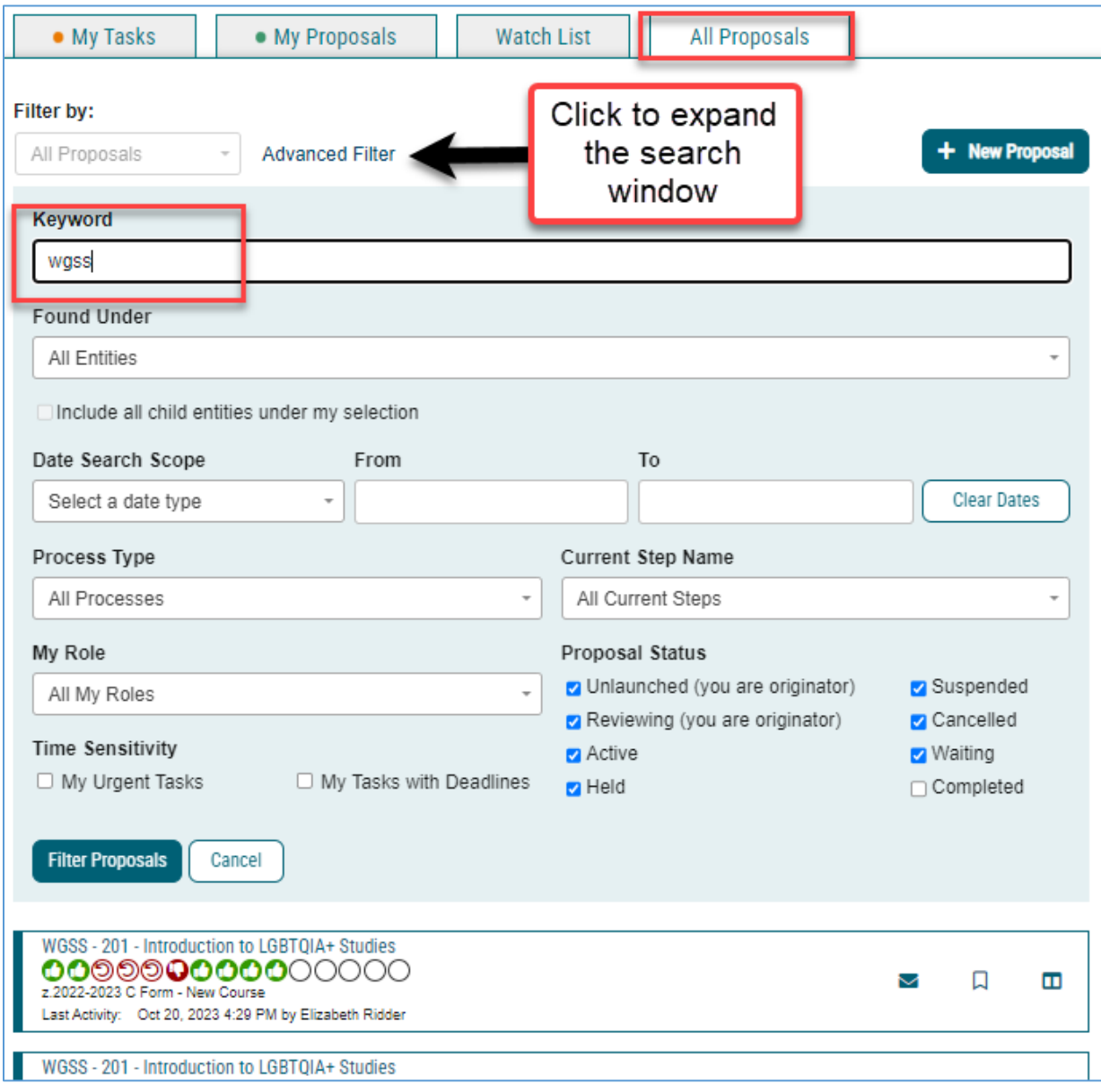

5. Browse "**All Proposals**" alpha by prefix. You can change the # of results returned per page.

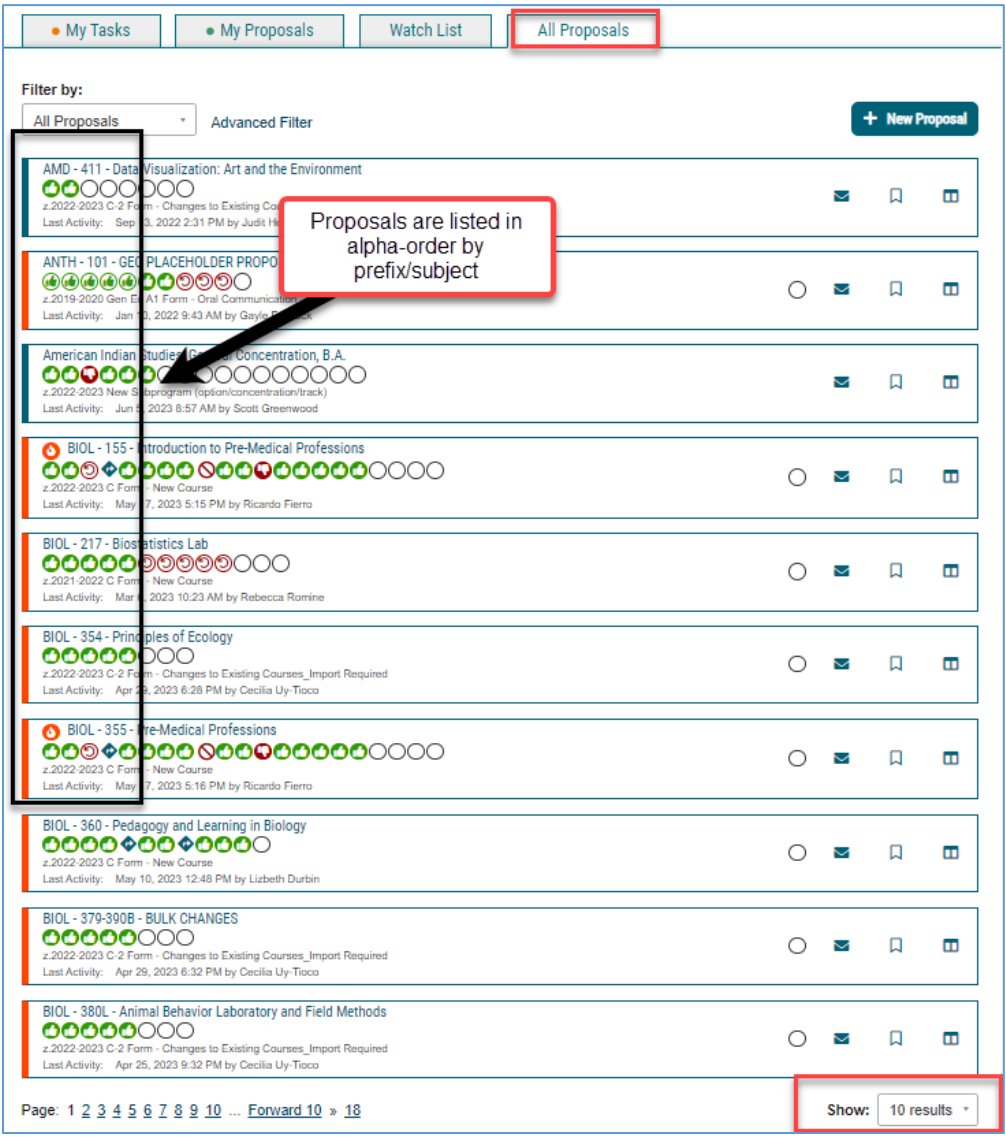

6. Courses vs. Programs Filter by:

 **Program proposals** (includes New Minors, Subprograms, Elevating Option, etc.)  **Course proposals** (includes GE proposals and Course deletions).

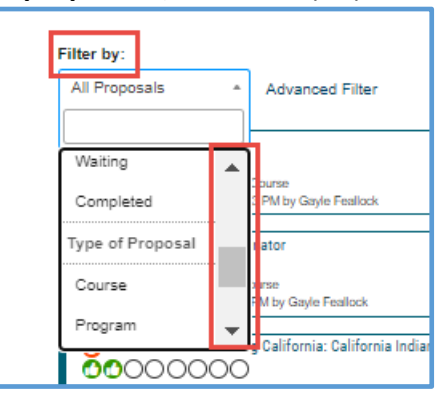

7. If it's **your proposal** or **you are involved** in the review process:

a. On **Dashboard,** in the notifications, "Click Here" takes you directly to the proposal:

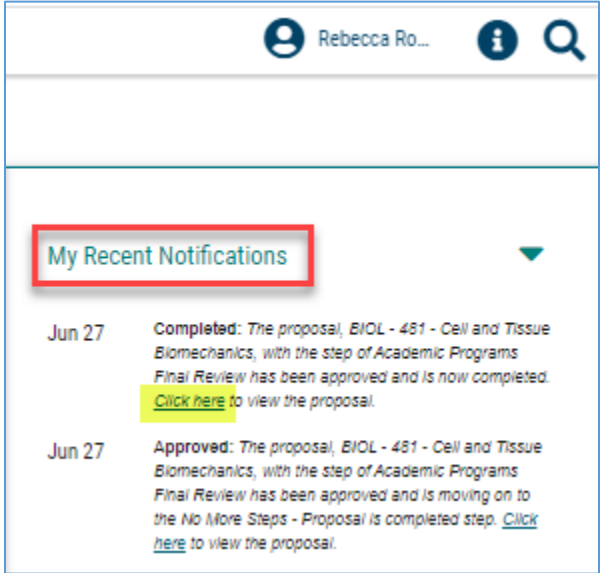

b. **My Tasks** tab:

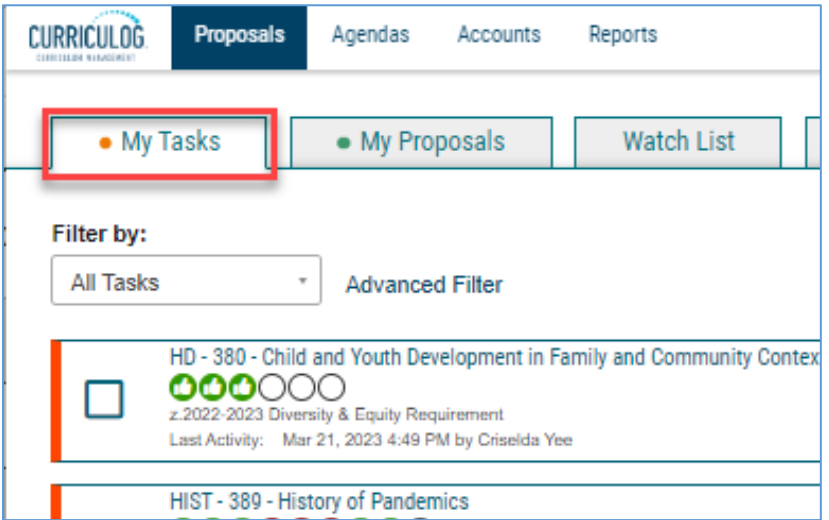

8. If you **originated** the proposal: **My Proposals** tab

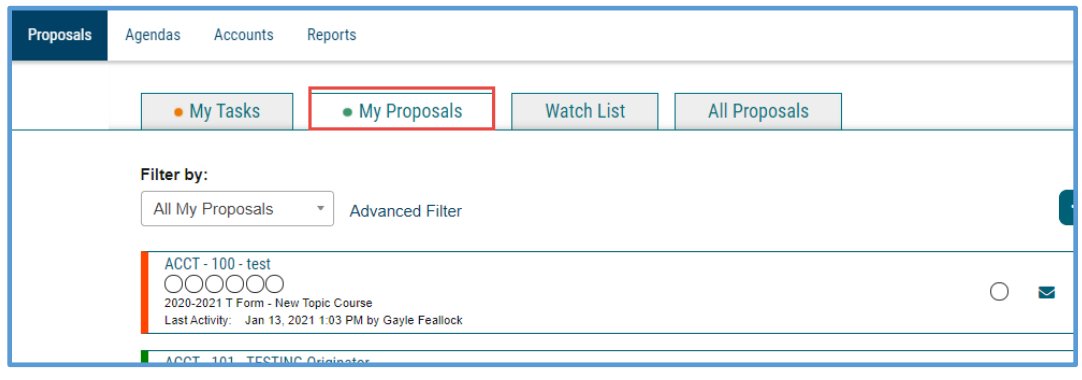

9. **Watch List:** If there are particular proposals that are a priority for you, you can add them to your Watch List to easily find and view them at any time.

**Click on the "Watch Proposal" icon** and it will appear on your Watch List:

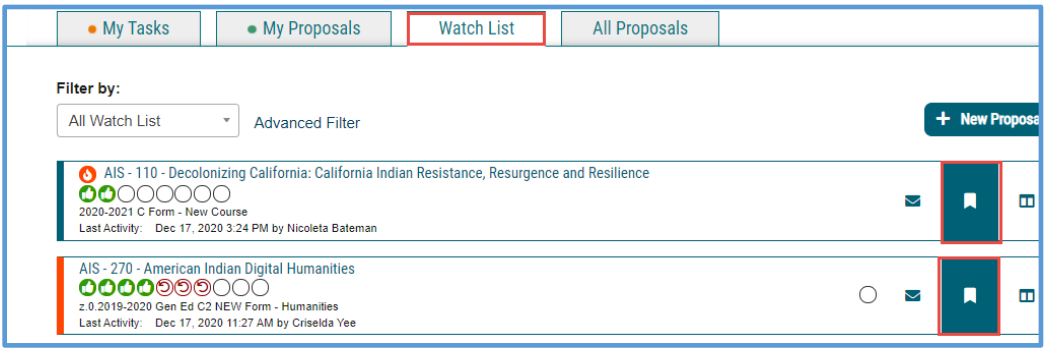

**10. Approved proposals** - once a proposal has been approved at Senate, with notations in the Comments section that it has been built in PeopleSoft and entered in the catalog, it will be moved to the **"Completed"** Status.

These completed proposals *will not appear in a standard search*.

Instead, you must **select "Completed**" in order to view these approved proposals:

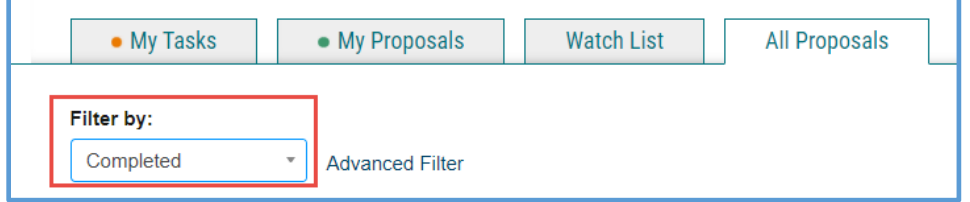

OR, in **Advanced Filter**, check the "Completed" box, then Filter Proposals:

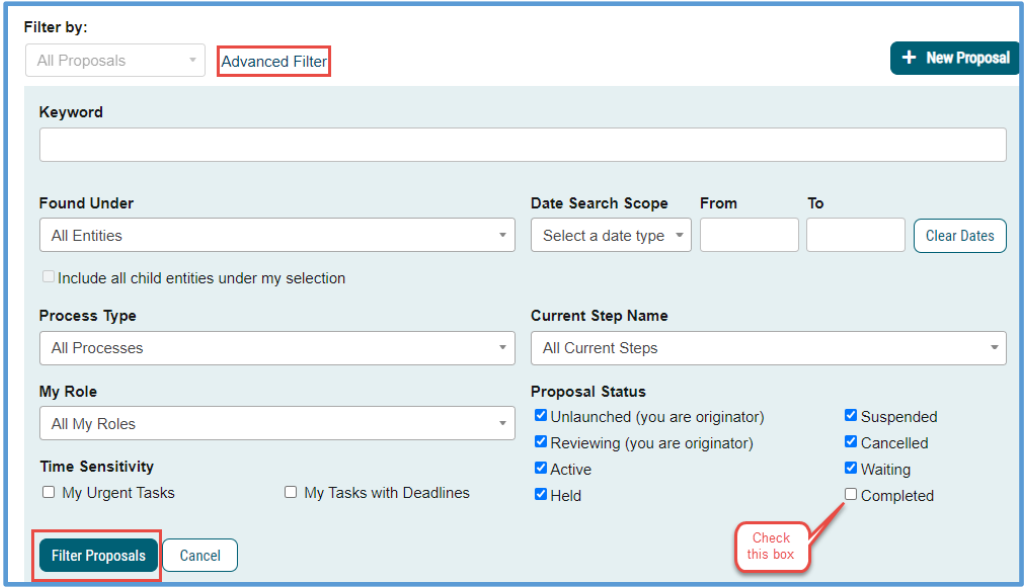